The Voyager screens are small, even when preferences are 12 point font, and bold.

Follow these instructions to make your screen larger:

- show your desk top by minimizing your work by either:

- Windows button (in-between Ctrl and Alt to the left of your spacebar)  $+ d$
- right clicking you mouse on your bottom task bar and select "Show the desktop"

- right mouse click anywhere on desk top, select "Properties"

- in Display Properties box, select the "Settings" tab

- on Screen resolution scale, move slide rule one step less (to the left), displaying "800 by 600 pixels"

- select "Apply"

\* your screen will go black - but only for a couple of seconds.

- when your screen reappears, you will be asked if you "want to keep these settings?" select "Yes"

- click "Ok"

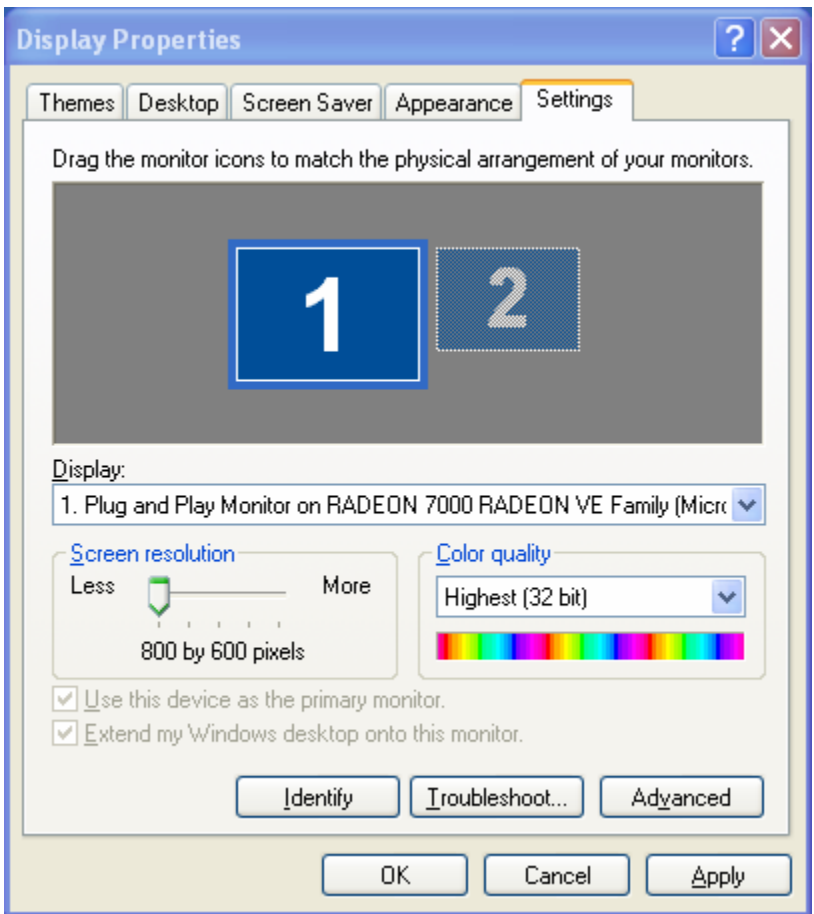